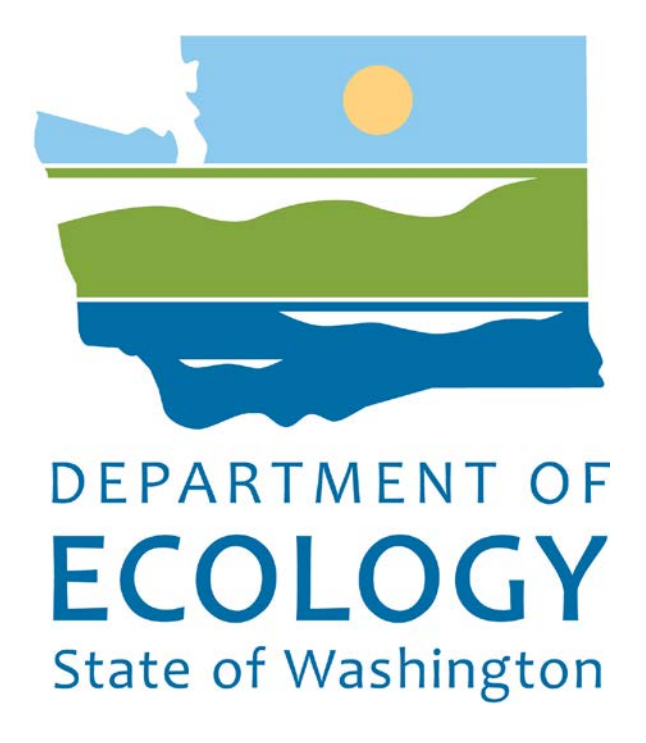

Air Quality Application Portal

# 2017

AQ Portal Training Guide

Version 1.1

# Table of Contents

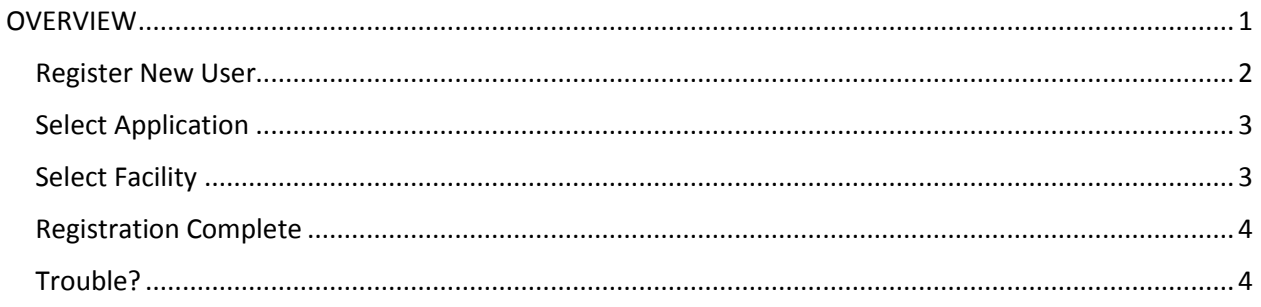

# <span id="page-2-0"></span>**OVERVIEW**

Participation in the Clean Air Rule reporting process requires access to a Department of Ecology on-line application called the Clean Air Rule Reporting System (CARTS).

Access to CARTS requires authentication and verification with another state application called Secure Access Washington (SAW) which is administered by Washington Technology Solutions (WaTech).

First time users will be required to register for Ecology's Air Quality Application Portal to access CARTS.

Below are the steps to register for the portal.

Create or login to existing SAW account (see SAW guide for instructions on getting started). Apply for access to Air Quality Application Portal under Add a New Service tab.

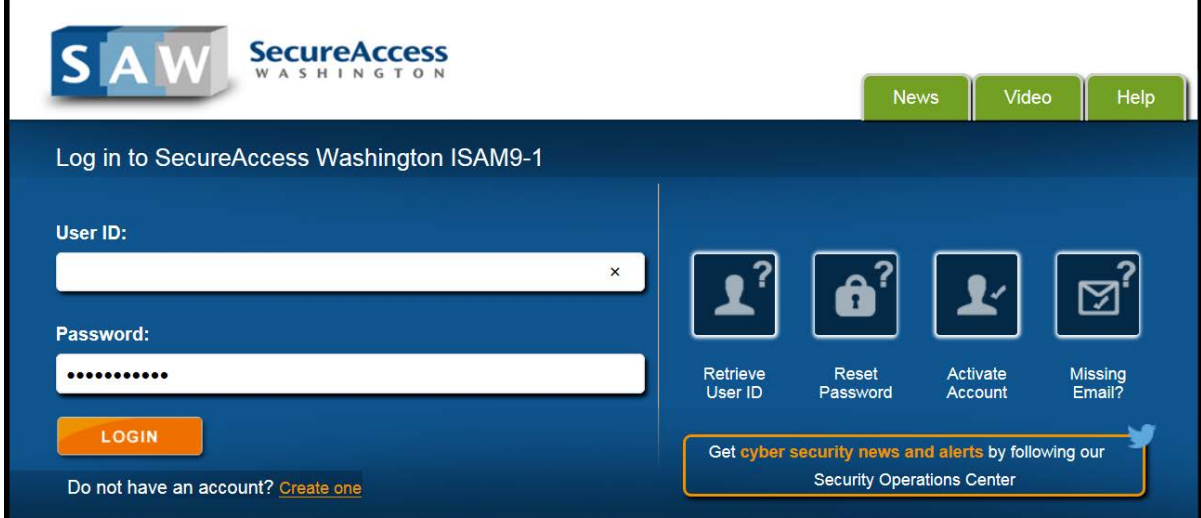

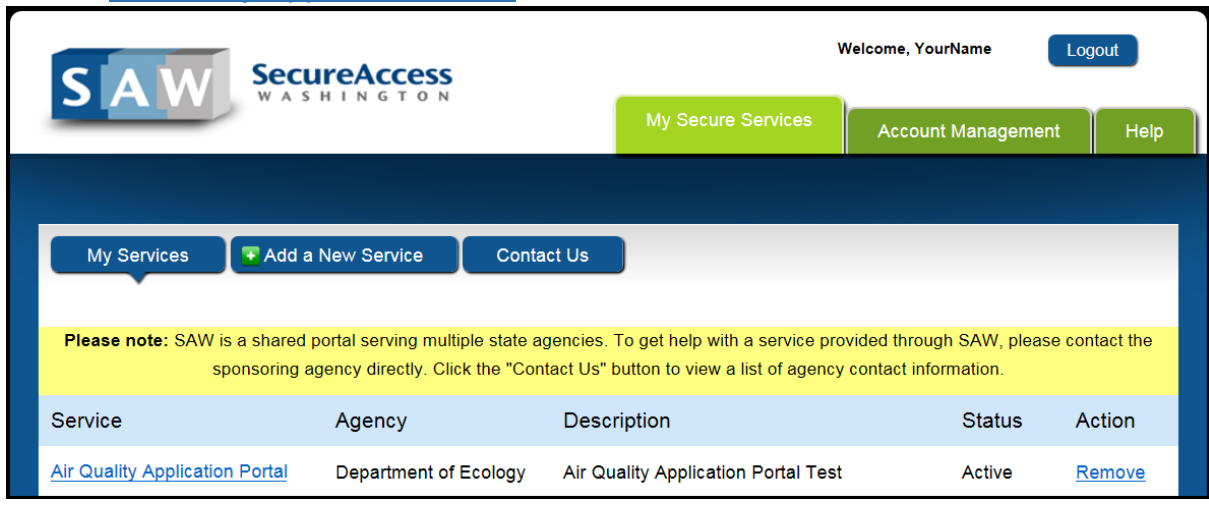

Launch Air Quality Application Portal in SAW

<https://secureaccess.wa.gov/>

#### <span id="page-3-0"></span>Register New User

The first time you access the Air Quality Application Portal you are required to create an account, apply for access to one or more air quality applications, and select your affiliation to one or more facilities.

Your SAW user name, first and last name will be carried over from your SAW account. Full Name automatically fills with your first and last name. This is editable at any time with your preferred name. Example: if you are registered in SAW as Robert but you go by Bob, you can change that in the Full Name field. You can also add title and suffix. You cannot enter numbers in the Suffix field. For example, the  $3<sup>rd</sup>$ would be entered in Roman Numerals = III.

When selecting your address Country, State, County, and City select those in the order presented. Each field is dependent on the previous field.

In the search box that opens with each of the  $**$ Please Select \*\* fields you can type the first few letters and hit Enter on your keyboard to limit the results to those that contain that combination of letters.

## Click Save

#### CAUTION:

If you click any of these  $\rightarrow$ before clicking **Save**, you will lose your data.

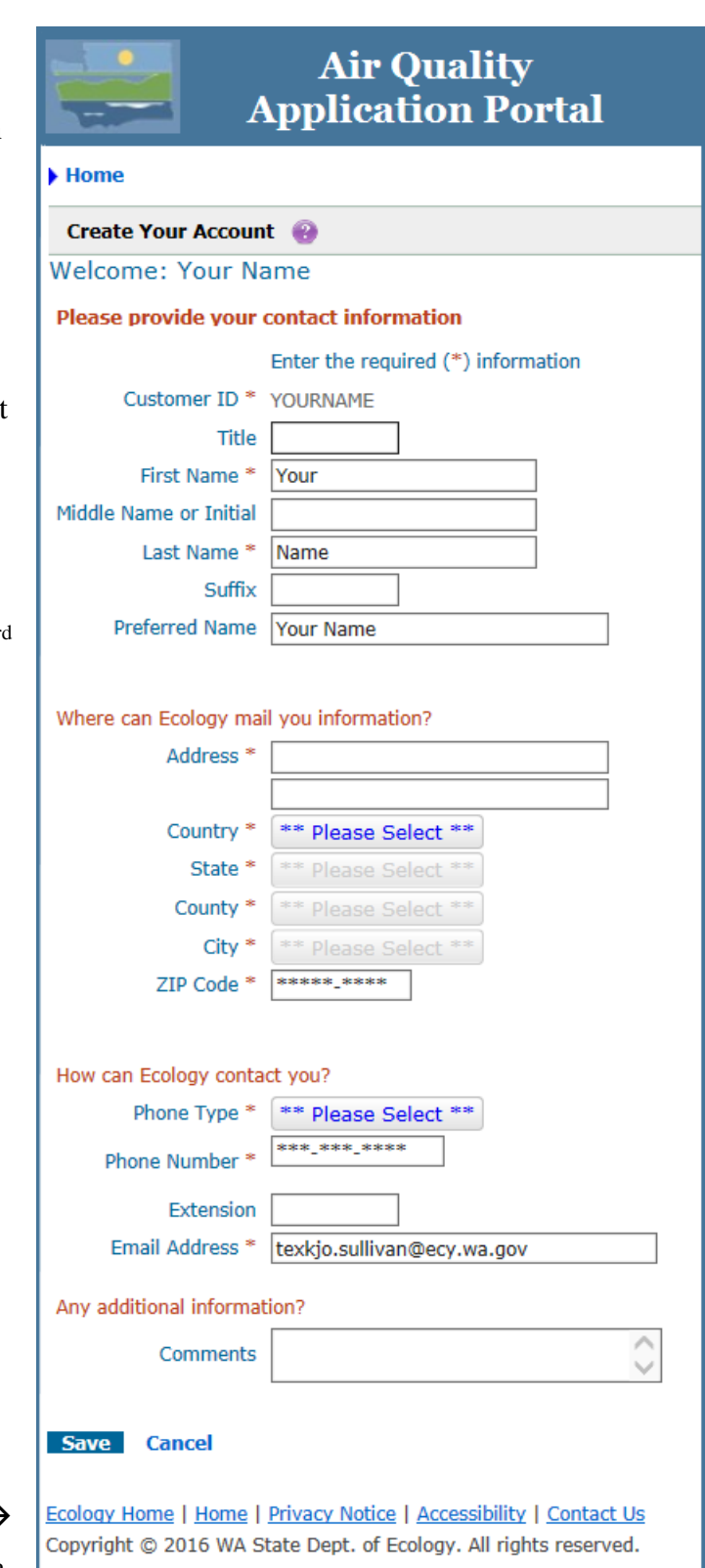

## <span id="page-4-0"></span>Select Application

After saving your registration information, a new page will open.

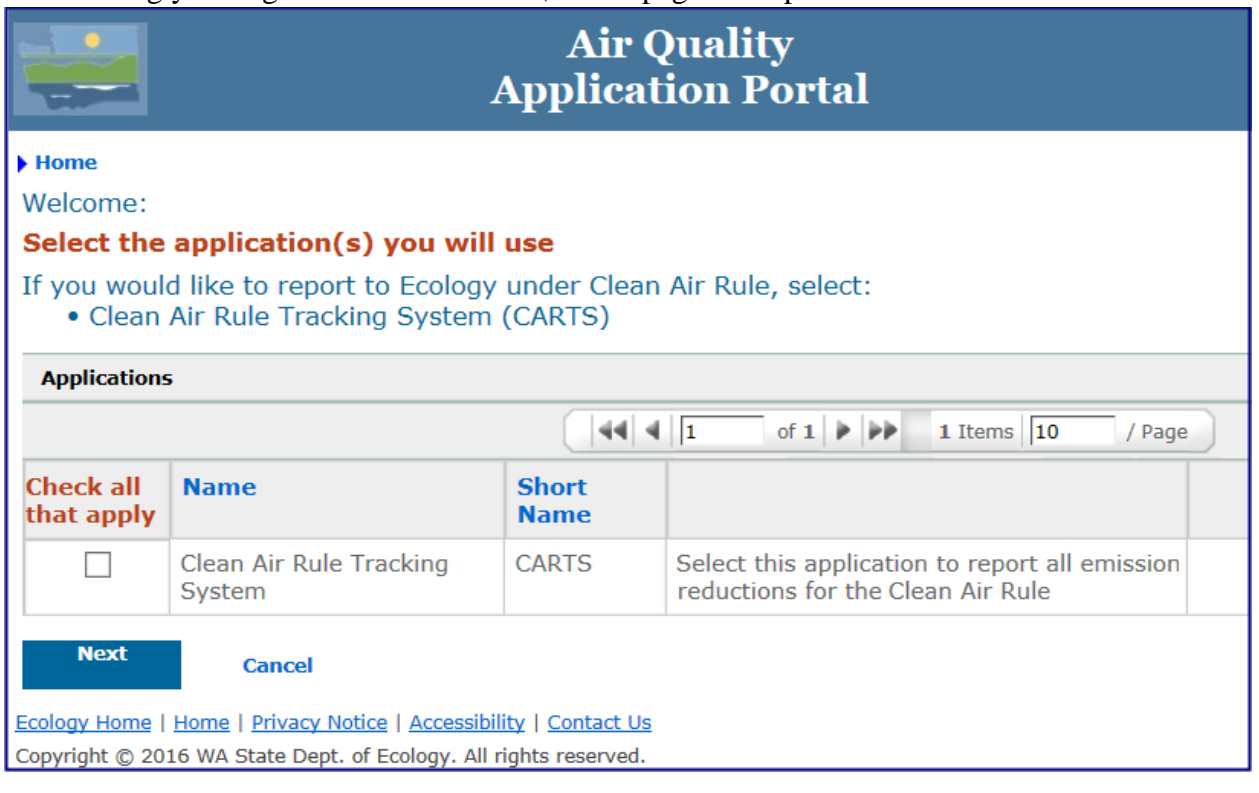

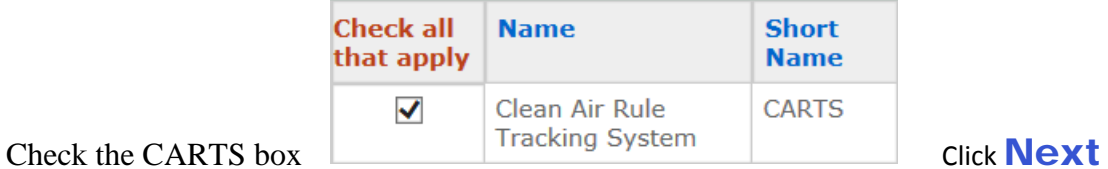

# <span id="page-4-1"></span>Select Facility

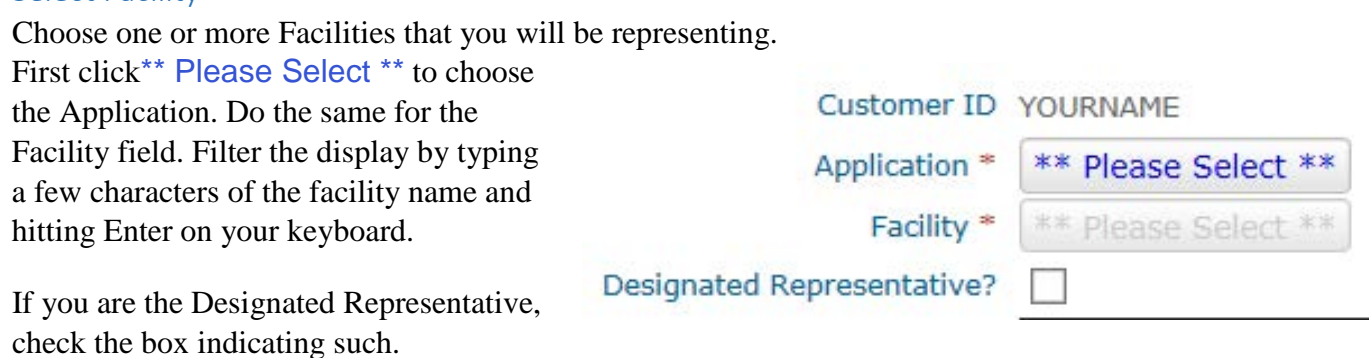

Click **Save and New** if you have more than one facility affiliation.

Click **Save** after your last facility has been selected.

### <span id="page-5-0"></span>Registration Complete

Once you have saved all your facility affiliations your current activity in the portal is complete.

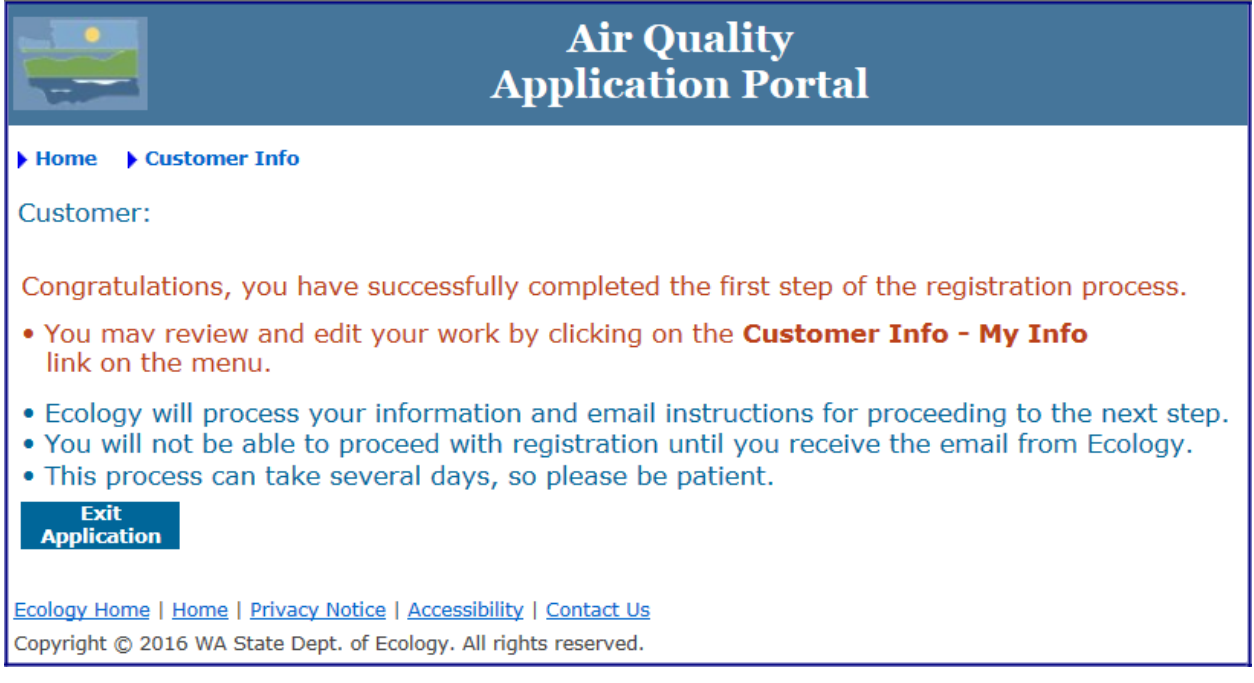

All you do now is exit and wait.

When your request has been reviewed and confirmed, you will be granted roles and access. At that time you will receive an email indicating such. The next time you enter the portal you can access CARTS. See CARTS guide to get started entering your emission reduction units, allowances, and renewable energy credits.

#### <span id="page-5-1"></span>Trouble?

If you have any difficulty with this process, please contact Neil Caudill at 360.407.6811 or [Neil.Caudill@ecy.wa.gov.](mailto:Neil.Caudill@ecy.wa.gov)

END